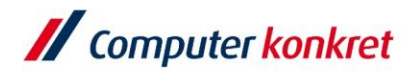

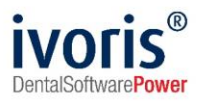

# Anleitung zur Verwendung der elektronischen Patientenakte in ivoris®

Stand: 06.02.2024 Gültig ab Version 8.2.71.100

Es gelten die allgemeinen Geschäftsbedingungen der Computer konkret AG. Diese sind verfügbar unter www.ivoris.de/agb.

Computer konkret AG DentalSoftwarePower Theodor-Körner-Straße 6 08223 Falkenstein

Tel.: 03745 7824-33 Fax: 03745 7824-633 info@ivoris.de www.ivoris.de

Vorstand Dipl.-Ing. Michael Brand Elisabeth Brand

Amtsgericht Chemnitz HRB 16107 Steuer-Nr.: 223 100 00020 USt.Id.-Nr.: DE 197042828

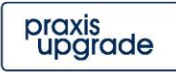

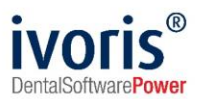

## **Inhalt**

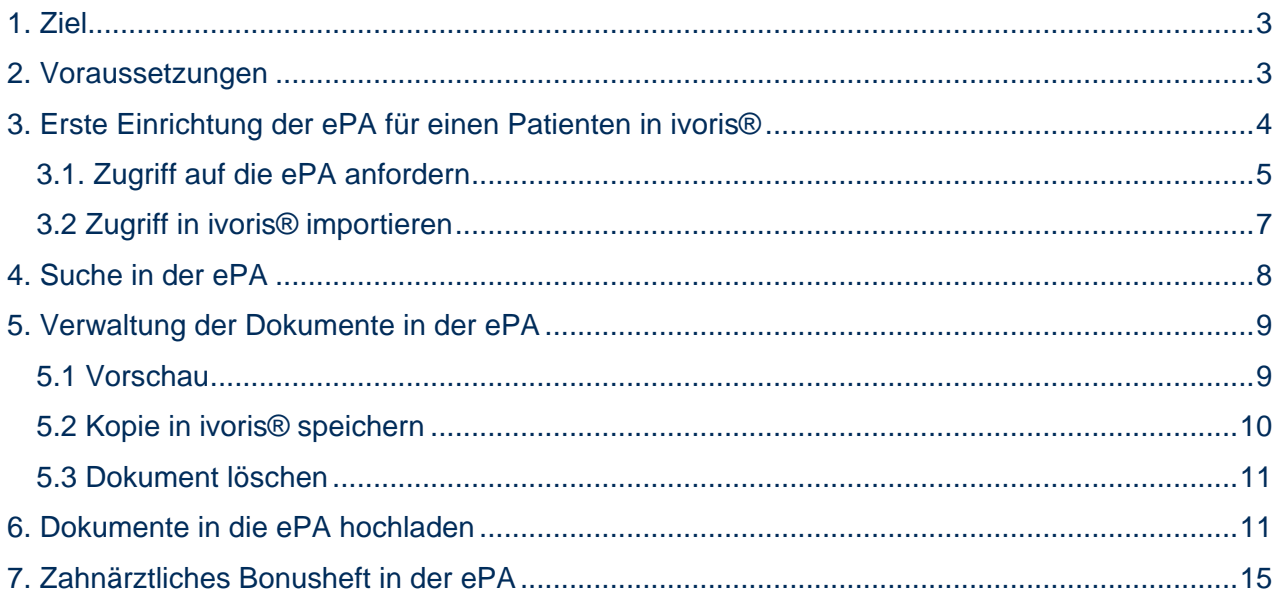

Es gelten die allgemeinen Geschäftsbedingungen der Computer konkret AG. Diese sind verfügbar unter www.ivoris.de/agb.

Computer konkret AG<br>DentalSoftwarePower<br>Theodor-Körner-Straße 6 08223 Falkenstein

Tel.: 03745 7824-33<br>Fax: 03745 7824-633 info@ivoris.de www.ivoris.de

Vorstand vorstand<br>Dipl.-Ing. Michael Brand<br>Elisabeth Brand Amtsgericht Chemnitz<br>HRB 16107<br>Steuer-Nr.: 223 100 00020<br>USt.Id.-Nr.: DE 197042828

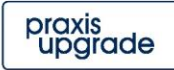

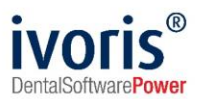

## <span id="page-2-0"></span>**1. Ziel**

Die **elektronische Patientenakte (ePA)** ist eine Anwendung in der TI (Telematikinfrastruktur). Sie dient zur gemeinsamen Pflege von Dokumenten eines Patienten durch alle seine Fachärzte und andere Leistungserbringer und gibt auch gleichzeitig dem Patienten selbst die Möglichkeit, die Dokumente einzusehen.

Auf der elektronischen Patientenakte sind andere Anwendungen aufgesetzt, wie beispielsweise das **zahnärztliche Bonusheft**.

Der Zweck dieser Anleitung ist es, die Verwendung der ePA in ivoris® zu beschreiben.

#### <span id="page-2-1"></span>**2. Voraussetzungen**

Um die ePA in ivoris® nutzen zu können, müssen folgende technische Voraussetzungen erfüllt sein:

• **Lizenzieren der ivoris®-Module** *e.health* **und** *e.health plus* **(Praxisinhaber)** Sollten Sie das notwendige Programmodul *e.health plus* noch nicht lizenziert haben, wird beim ersten Aufruf automatisch eine **Testfreischaltung für 60 Tage** ermöglicht:

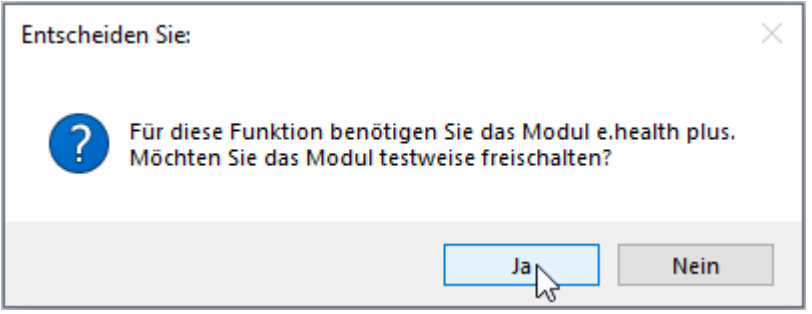

**ABBILDUNG 1 FREISCHALTEN DES MODULS E.HEALTH PLUS**

- **Einrichtung eines eHealth-Konnektors und Anschluss an die TI (DVO)** Das Vorgehen bei der Anbindung des Programms an die TI wird in der "Anleitung **ivoris**® **e.health** für DVO" behandelt. **Achtung: Der Konnektor muss wenigstens ein Konnektor der Ausbaustufe PTV4 sein!**
- **Aktive Konnektorverbindung**  Für jede Arbeitsstation, an der mit der ePA gearbeitet werden soll, muss eine aktive Konnektorverbindung eingerichtet sein.
- **Angeschlossenes Lesegerät**  Ein Lesegerät bei der Arbeitsstation ist nur nötig, wenn der Zugriff in der Praxis adhoc gewährt werden soll. Gewährt der Patient den Zugriff über das Frontend des Versicherten (FdV), eine App, kann die ePA an einer Arbeitsstation **auch ohne lokales Lesegerät**  genutzt werden.

Um die ePA erfolgreich zu benutzen, ist es außerdem erforderlich, sich mit dem komplexen Berechtigungssystem vertraut zu machen.

Es gelten die allgemeinen Geschäftsbedingungen der Computer konkret AG. Diese sind verfügbar unter www.ivoris.de/agb.

Computer konkret AG DentalSoftwarePower Theodor-Körner-Straße 6 08223 Falkenstein

Tel: 03745 7824-33 Fax: 03745 7824-633 info@ivoris.de www.ivoris.de

Voretand Dipl.-Ing. Michael Brand **Elisabeth Brand** 

Amtsgericht Chemnitz HRR 16107 Steuer-Nr.: 223 100 00020 USt.Id.-Nr.: DE 197042828

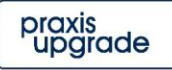

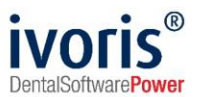

### <span id="page-3-0"></span>**3. Erste Einrichtung der ePA für einen Patienten in ivoris®**

Um mit der ePA eines Patienten zu arbeiten, sollten Sie zuerst erfragen, ob er eine ePA und auch die dazugehörige Versicherten-PIN für seine eGK besitzt. Dann können Sie unten in der Kartei den ePA-Dialog aufrufen.

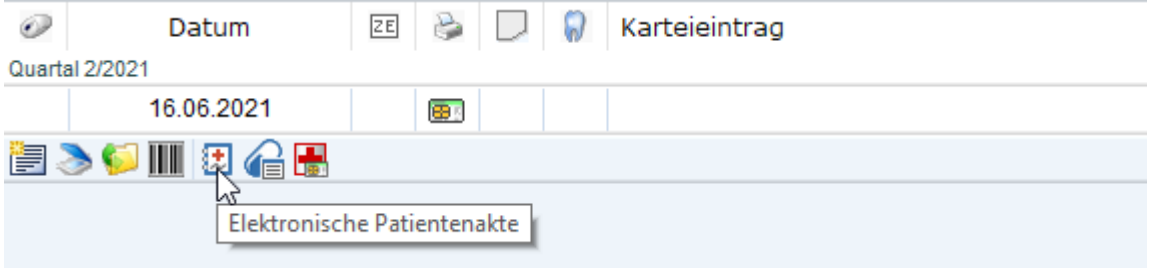

**ABBILDUNG 2 AUFRUF DES EPA-DIALOGS AUS DER KARTEI**

Wenn ivoris® kein aktueller Zugriff vorliegt, öffnet sich der Dialog im zweiten Tab, dem Konfigurationsfenster der ePA.

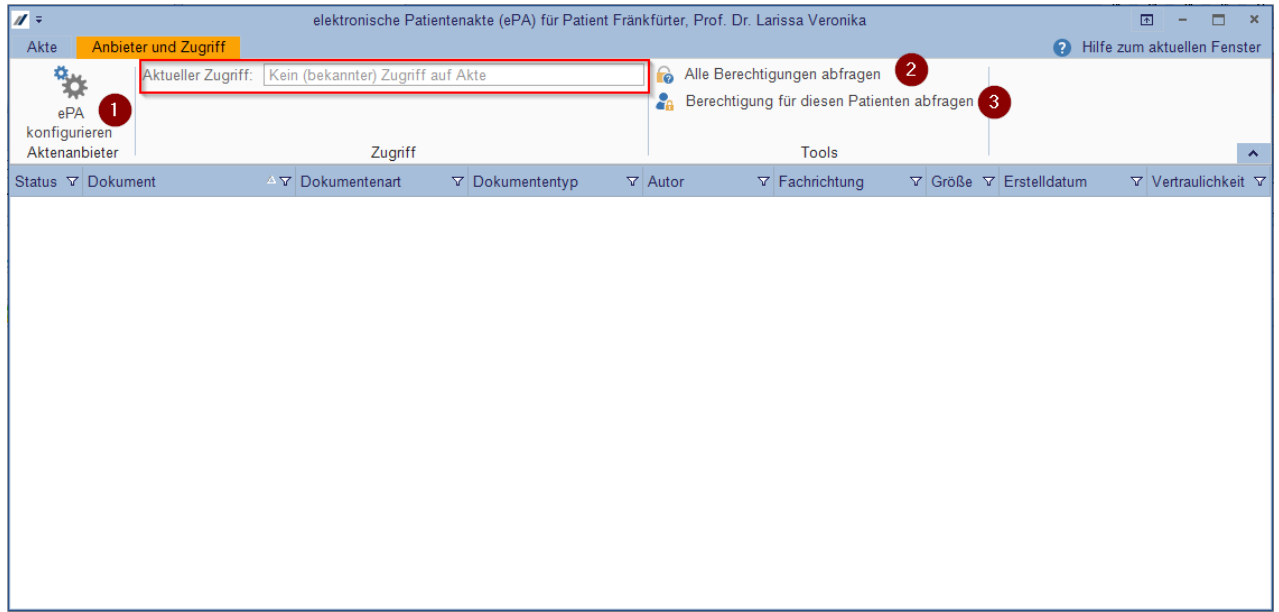

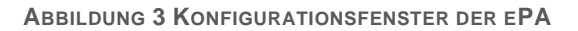

Der Patient muss Ihnen explizit Zugriff auf die ePA gewähren. Diesen können Sie entweder selbst anfordern und bestätigen lassen (s. Kapitel 3.1), wobei der Patient und seine eGK sich in der Praxis befinden müssen, oder importieren (s. Kapitel 3.2), wobei der Patient nicht unbedingt anwesend sein beziehungsweise seine eGK nicht dabeihaben muss.

Es gelten die allgemeinen Geschäftsbedingungen der Computer konkret AG. Diese sind verfügbar unter www.ivoris.de/agb.

Computer konkret AG DentalSoftwarePower Theodor-Körner-Straße 6 08223 Falkenstein

Tel.: 03745 7824-33 Fax: 03745 7824-633 info@ivoris.de www.ivoris.de

Vorstand Dipl.-Ing. Michael Brand Elisabeth Brand

Amtsgericht Chemnitz HRR 16107 Steuer-Nr.: 223 100 00020 USt.Id.-Nr.: DE 197042828

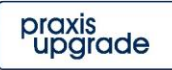

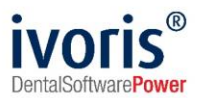

#### <span id="page-4-0"></span>**3.1 Zugriff auf die ePA anfordern**

Durch Betätigen des Schalters "ePA konfigurieren" (Abb. 3, 1) öffnet sich der Einstellungsdialog der ePA. Dieser unterscheidet sich im Aussehen nach der Konnektorversion – bei einem PTV4- Konnektor wird ePA 1 verwendet, mit einem groben Berechtigungskonzept.

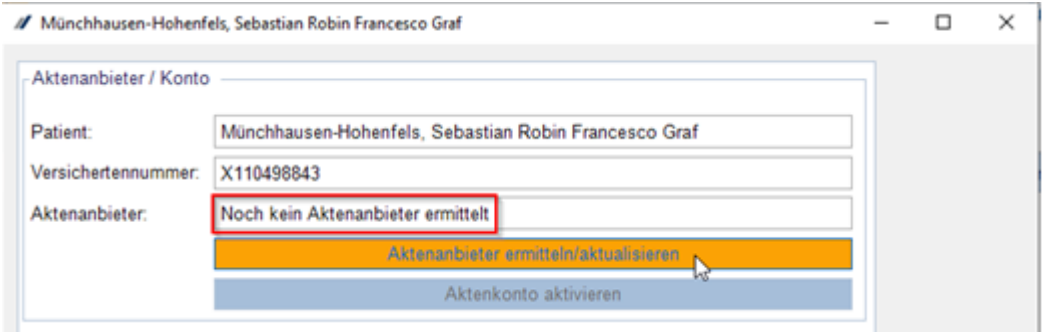

**ABBILDUNG 4 EINSTELLUNGSDIALOG EPA 1 – VOR ERMITTELN DES AKTENANBIETERS**

Je nach Krankenkasse liegt die Akte eines Patienten bei einem anderen Anbieter. Damit ivoris® mit dem richtigen Aktensystem kommunizieren kann, muss dieses zunächst ermittelt werden. Dann werden auch die restlichen Optionen im Dialog aktiv.

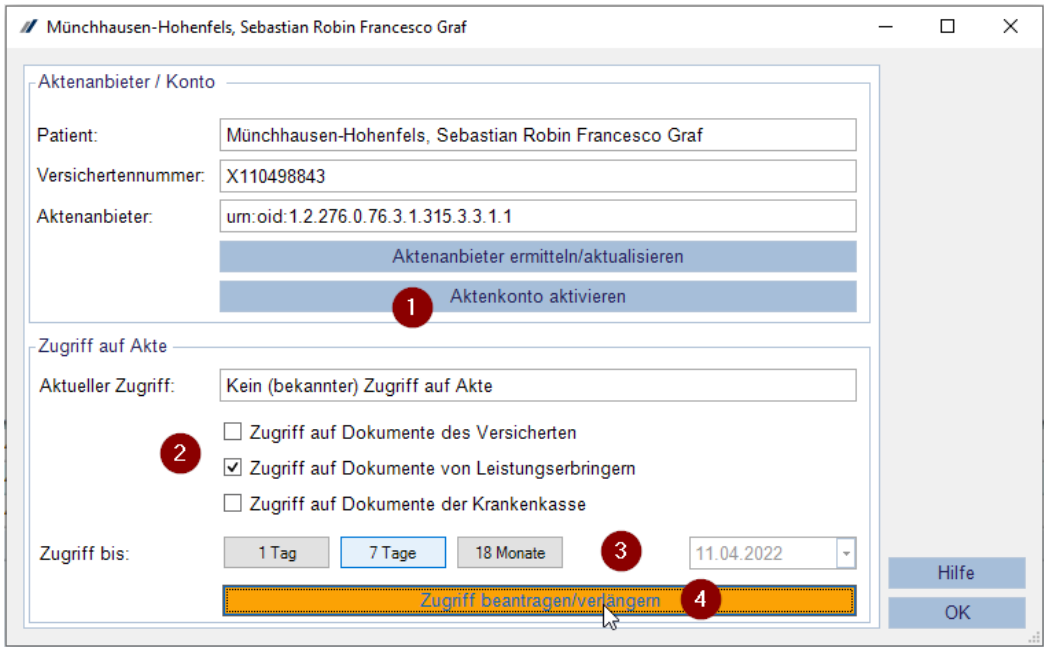

**ABBILDUNG 5 EINSTELLUNGSDIALOG EPA 1 - NACH ERMITTELN DES AKTENANBIETERS**

Die Option "Aktenkonto aktivieren" (Abb. 5, 1) muss nur ausgeführt werden, wenn der Patient sein Aktenkonto noch niemals benutzt hat. Er muss sein Einverständnis zum Aktivieren des Aktenkontos durch das **Stecken seiner eGK und eine PIN-Eingabe** bestätigen.

Es gelten die allgemeinen Geschäftsbedingungen der Computer konkret AG. Diese sind verfügbar unter www.ivoris.de/agb.

Computer konkret AG DentalSoftwarePower Theodor-Körner-Straße 6 08223 Falkenstein

Tel.: 03745 7824-33 Fax: 03745 7824-633 info@ivoris.de www.ivoris.de

Vorstand Dipl.-Ing. Michael Brand Elisabeth Brand

Amtsgericht Chemnitz HRR 16107 Steuer-Nr.: 223 100 00020 USt.Id.-Nr.: DE 197042828

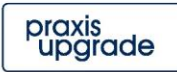

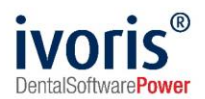

Der Zugriff setzt sich aus zwei Komponenten zusammen: Einerseits die Kategorien (bei **ePA 1** wird danach unterschieden, ob die Dokumente vom Versicherten, der Krankenkasse oder einem Leistungserbringer eingestellt wurden; Abb. 5, 2) und andererseits der Zeitpunkt, bis zu dem der Zugriff bestehen soll (Abb. 5, 3). Dieser kann sich bei ePA 1 **zwischen einem Tag und 18 Monaten** befinden. Falls für den Versicherten bereits früher ein Zugriff mit ivoris® beantragt wurde, werden die dabei benutzten Einstellungen automatisch in den Dialog geladen, können aber natürlich noch modifiziert werden.

Beim Klick auf "Zugriff beantragen/verlängern" muss die eGK des Patienten stecken. Auf der Anzeige des Lesegeräts erscheinen die Kategorien und der Zeitpunkt, für die ein Zugriff auf die ePA beantragt wird. Nachdem der Patient diese Daten bestätigt hat, muss er seine Versicherten-PIN eingeben.

Haben Sie bereits einen **PTV5-Konnektor** und auch die Lizenz für ePA 2 beim Konnektor-Hersteller erworben, können Sie **ePA 2** nutzen. Für ePA 2 wurde das Berechtigungskonzept verfeinert, weshalb sich der untere Teil des Einstellungsdialogs auch von dem soeben für ePA 1 beschriebenen unterscheidet.

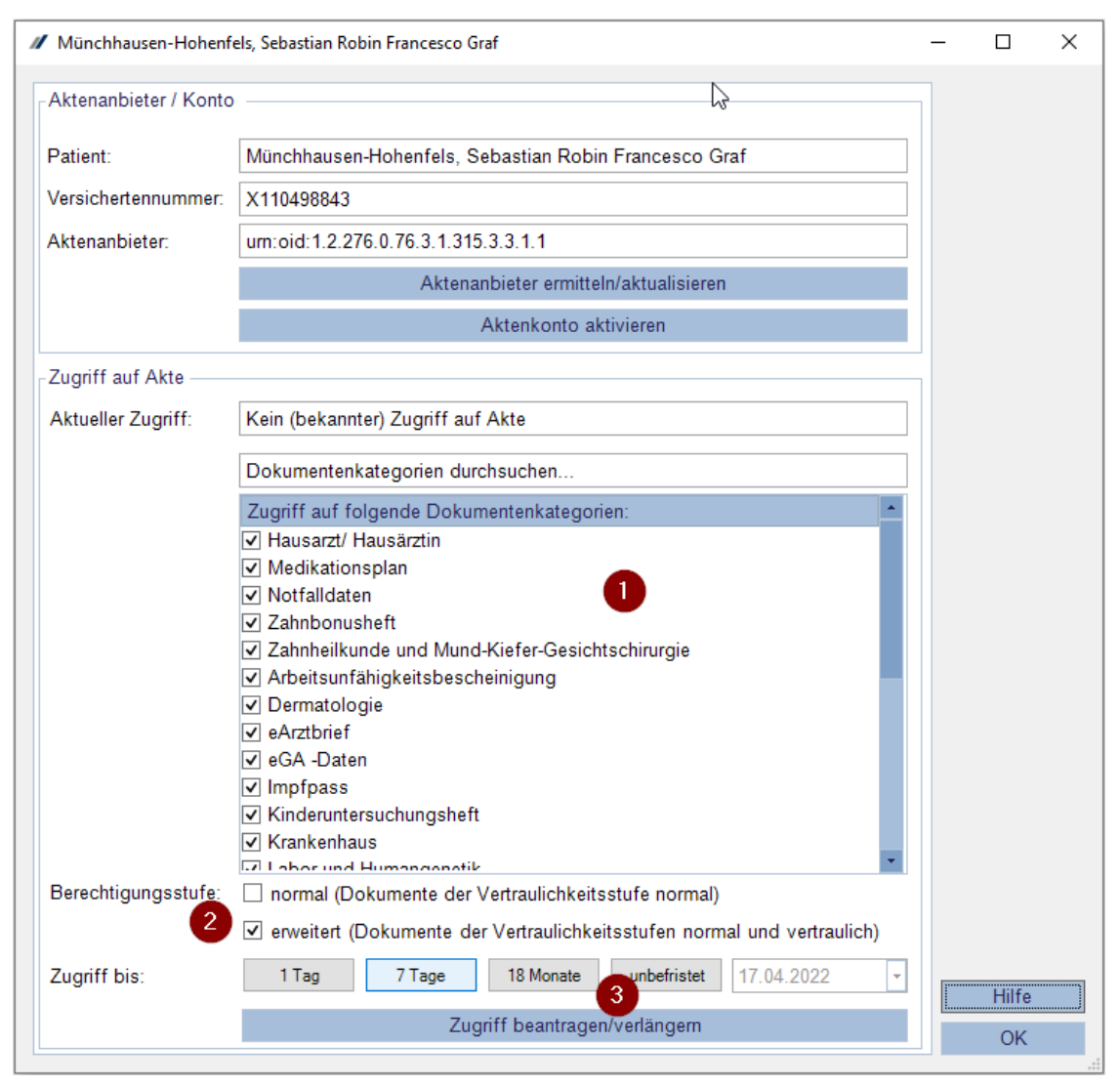

**ABBILDUNG 6 EINSTELLUNGSDIALOG EPA 2 - NACH ERMITTELN DES AKTENANBIETERS**

Es gelten die allgemeinen Geschäftsbedingungen der Computer konkret AG. Diese sind verfügbar unter www.ivoris.de/agb

Computer konkret AG DentalSoftwarePower Theodor-Körner-Straße 6 08223 Falkenstein

Tel: 03745 7824-33 Fax: 03745 7824-633 info@ivoris.de www.ivoris.de

Voretand Dipl.-Ing. Michael Brand **Elisabeth Brand** 

Amtsgericht Chemnitz HRR 16107 Steuer-Nr.: 223 100 00020 USt.Id.-Nr.: DE 197042828

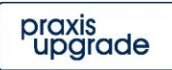

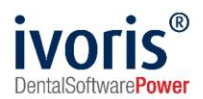

Auch bei ePA 2 muss für den Zugriff ein Zeitraum festgelegt werden. Im Gegensatz zu ePA 1 wurde der größtmögliche Zeitraum hier verlängert, es können bis zu 100 Jahre ("unbefristet", Abb. 6, 3) vergeben werden.

Die groben Dokumentkategorien von ePA 1 sind in ePA 2 durch ein feineres System abgelöst worden. Es gibt **24 Dokumentkategorien** (Abb. 6, 1), aus denen ausgewählt werden muss. Dabei gibt es sowohl Kategorien, die sich auf die Fachrichtung des Einstellers beziehen (bspw. "Hausarzt / Hausärztin" oder "Zahnheilkunde und Mund-Kiefer-Gerichtschirurgie"), als auch Kategorien, die sich auf bestimmte Dokumentarten beziehen (bspw. "Notfalldaten" oder "Zahnbonusheft").

Außerdem muss eine **Berechtigungsstufe** (Abb. 6, 2) angegeben werden, die Vertraulichkeitsstufen von Dokumenten berücksichtigt (diese werden jedem Dokument beim Hochladen zugeordnet).

#### <span id="page-6-0"></span>**3.2 Zugriff in ivoris® importieren**

Die zweite Möglichkeit, einen Zugriff zu gewähren, geschieht über das Frontend des Versicherten, also die App seiner Krankenkasse, mit der er seine ePA verwalten kann. Dort kann er einem Arzt Zugriff gewähren.

Diese Berechtigung muss in ivoris® bekannt sein. Ein Import geschieht entweder über die Funktion **"Alle Berechtigungen abfragen"** im ePA-Dialog (Abb. 3, 2) oder über die Funktion **"Berechtigung für diesen Patienten abfragen"** (Abb. 3,3). Bei der ersten Option werden alle Berechtigungen ermittelt, die für die **verwendete SMC-B** (die SMC-B, mit der die Konnektorverbindung aufgebaut wird) bekannt sind. Die Ergebnisse der Abfrage werden zur Anzeige gebracht und in die Datenbank übernommen, sofern die Krankenversichertennummer in ivoris® bekannt ist.

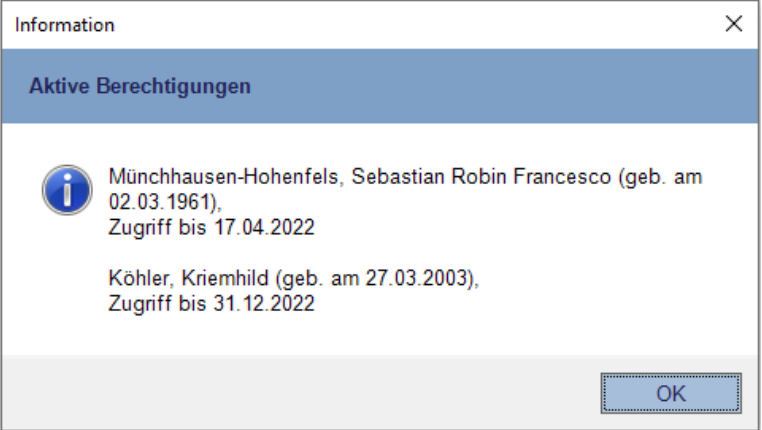

**ABBILDUNG 7 ALLE BERECHTIGUNGEN EINER SMC-B**

**Achtung:** Diese Anfrage dauert sehr lange, da alle Aktensysteme angefragt werden müssen. Aus diesem Grund ist es auch nur erlaubt, sie einmal am Tag auszuführen. Häufigere Anfragen führen je nach Aktensystem zu einem Fehler!

Es gelten die allgemeinen Geschäftsbedingungen der Computer konkret AG. Diese sind verfügbar unter www.ivoris.de/agb.

Computer konkret AG DentalSoftwarePower Theodor-Körner-Straße 6 08223 Falkenstein

Tel: 03745 7824-33 Fax: 03745 7824-633 info@ivoris.de www.ivoris.de

Voretand Dipl.-Ing. Michael Brand **Elisabeth Brand** 

Amtsgericht Chemnitz HRR 16107 Steuer-Nr.: 223 100 00020 USt.Id.-Nr.: DE 197042828

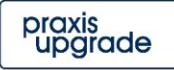

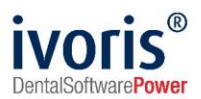

Die zweite, zu bevorzugende, Option ist eine spezifische Abfrage für den aktuell ausgewählten Patienten und kann alle 10 Minuten durchgeführt werden. Die Funktion ist erst mit **ePA 2.5** verfügbar. Für ePA 2.5 muss beim Konnektorhersteller eine Lizenz erworben werden.

## <span id="page-7-0"></span>**4. Suche in der ePA**

Der erste Tab des ePA-Dialogs, "Akte", beinhaltet die tatsächliche ePA. Da sich im Laufe der Zeit sehr viele Dokumente in der ePA befinden können, ist es wichtig, bei der Suche sinnvolle Einschränkungen vorzunehmen.

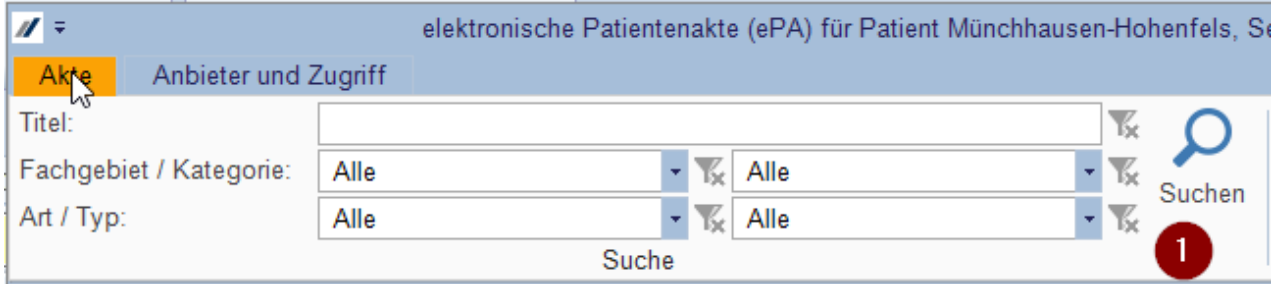

**ABBILDUNG 8 SUCHFILTER**

Es gibt **fünf verschiedene Suchfilter** in der ePA: Ein Filter für ein Stichwort im Titel und vier, die nach den Metadaten eines Dokumentes auswählen, und zwar Fachgebiet, Kategorie, Art und Typ. Ausgelöst wird eine Suche immer durch das Betätigen des Schalters (Abb. 8, 1).

Der Filter "Kategorie" ist mit den Dokumentkategorien gleichzusetzen, die beim Zugriff auf ePA 2 benutzt werden (siehe Kapitel 3.1). Er ist erst ab ePA 2 verfügbar.

Für die Filter Fachgebiet, Kategorie, Art und Typ wird sich jeweils der beim Schließen des ePA-Dialogs ausgewählte Wert gemerkt und beim nächsten Öffnen vorausgewählt.

Es gelten die allgemeinen Geschäftsbedingungen der Computer konkret AG. Diese sind verfügbar unter www.ivoris.de/agb.

Computer konkret AG DentalSoftwarePower Theodor-Körner-Straße 6 08223 Falkenstein

Tel: 03745 7824-33 Fax: 03745 7824-633 info@ivoris.de www.ivoris.de

Vorstand Dipl.-Ing. Michael Brand **Elisabeth Brand** 

Amtsgericht Chemnitz HRR 16107 Steuer-Nr.: 223 100 00020 USt.Id.-Nr.: DE 197042828

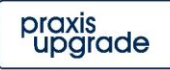

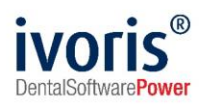

| $\mathbf{M}$ =<br>elektronische Patientenakte (ePA) für Patient Münchhausen-Hohenfels, Sebastian Robin Francesco Graf<br>п<br>囨<br>$\mathbf{x}$ |                                           |                      |                                                 |                             |                             |                       |                                |              |                                      |                                   |                                            |                                         |  |  |
|----------------------------------------------------------------------------------------------------|-------------------------------------------|----------------------|-------------------------------------------------|-----------------------------|-----------------------------|-----------------------|--------------------------------|--------------|--------------------------------------|-----------------------------------|--------------------------------------------|-----------------------------------------|--|--|
| Hilfe zum aktuellen Fenster<br>Akte<br>Anbieter und Zugriff<br>$\boldsymbol{\Omega}$                                                            |                                           |                      |                                                 |                             |                             |                       |                                |              |                                      |                                   |                                            |                                         |  |  |
| Titel:                                                                                                    |                                           |                      |                                                 |                             |                             | 长                     |                                |              |                                      |                                   |                                            |                                         |  |  |
| Fachgebiet / Kategorie:                                                                                                    |                                           | Alle                 | $\overline{\kappa}$<br>Alle                     |                             | $V_{\times}$                |                       |                                |              |                                      |                                   |                                            |                                         |  |  |
| Art / Typ:                                                                                                    |                                           | Alle                 | $\nabla$<br>Alle<br>Suche                       |                             | ٠                           | $\nabla_{\mathbf{x}}$ | Suchen                         | Vorschau     | Kopie in ivoris®                     | <b>Dokument</b><br>Dokument       |                                            | Zahnärztliches                          |  |  |
|                                                                                                    |                                           |                      |                                                 |                             |                             |                       |                                |              | speichem                             | löschen<br>hinzufügen<br>Aktionen |                                            | <b>Bonusheft</b><br>$\hat{\phantom{a}}$ |  |  |
| Status <sub>V</sub>                                                                                                    | Dokumentenart                             |                      | $\nabla$ Dokumententyp                          |                             | ▽ Dokument                  |                       | $\nabla$ Autor                 |              | $\nabla$ Fachrichtung                |                                   | $\nabla$ Erstelldatum                      | $\nabla$ Vertraulichkeit $\nabla$       |  |  |
|                                                                                                    |                                           |                      |                                                 |                             |                             |                       |                                |              |                                      |                                   |                                            |                                         |  |  |
|                                                                                                    | Medizinischer Ausweis<br><b>Bilddaten</b> |                      | Ärztliche Bescheinigung.                        |                             | Notfalldatensatz            |                       | Müller, Karla                  |              | Kieferorthopädie                     |                                   | 14.11.2021 23:00:00<br>12.04.2022 13:55:25 | normal                                  |  |  |
| Planungsdokument                                                                                                    |                                           |                      | Ergebnisse bildgebende<br>Medikamentöse Therapi |                             | Röntgen OK.png<br>eMP.xml   |                       | Föller, Karen<br>Müller, Karla |              | Kieferorthopädie<br>Kieferorthopädie |                                   | 20.01.2022 11:50:32                        | normal<br>LEI                           |  |  |
| Durchführungsprotokoll                                                                                                    |                                           |                      | Therapiedokumentation                           |                             | Blutdruck März 2022.pdf     |                       | Föller, Karen                  |              | Kieferorthopädie                     |                                   | 12.04.2022 13:54:31                        | normal                                  |  |  |
| Patienteneinverständnis                                                                                                    |                                           |                      | Einwilligungen/Aufkläru                         |                             | Liesmich.txt                |                       |                                | Schmidt, Max | Oralchirurgie                        |                                   | 20.12.2021 11:13:24                        | LEI                                     |  |  |
| Medizinischer Ausweis                                                                                                    |                                           | Abrechnungsdokumente |                                                 | Eintrag ins zahnärztliche B |                             | Müller, Karla         |                                | Zahnmedizin  |                                      | 30.03.2022 07:40:21               | normal                                     |                                         |  |  |
|                                                                                                    | <b>Medizinischer Ausweis</b>              |                      | Abrechnungsdokumente                            |                             | Eintrag ins zahnärztliche B |                       | Müller, Karla                  |              | Zahnmedizin                          |                                   | 30.03.2022 07:42:10                        | normal                                  |  |  |
|                                                                                                    | <b>Medizinischer Ausweis</b>              |                      | Abrechnungsdokumente                            |                             | Eintrag ins zahnärztliche B |                       | Müller, Karla                  |              | Zahnmedizin                          |                                   | 30.03.2022 07:42:23                        | normal                                  |  |  |
|                                                                                                    |                                           |                      |                                                 |                             |                             |                       |                                |              |                                      |                                   |                                            |                                         |  |  |
|                                                                                                    | V                                         |                      |                                                 |                             |                             |                       |                                |              |                                      |                                   |                                            |                                         |  |  |
|                                                                                                    |                                           |                      |                                                 |                             |                             |                       |                                |              |                                      |                                   |                                            |                                         |  |  |
|                                                                                                    |                                           |                      |                                                 |                             |                             |                       |                                |              |                                      |                                   |                                            |                                         |  |  |
|                                                                                                    |                                           |                      |                                                 |                             |                             |                       |                                |              |                                      |                                   |                                            |                                         |  |  |
|                                                                                                    |                                           |                      |                                                 |                             |                             |                       |                                |              |                                      |                                   |                                            |                                         |  |  |
|                                                                                                    |                                           |                      |                                                 |                             |                             |                       |                                |              |                                      |                                   |                                            |                                         |  |  |
|                                                                                                    |                                           |                      |                                                 |                             |                             |                       |                                |              |                                      |                                   |                                            |                                         |  |  |
|                                                                                                    |                                           |                      |                                                 |                             |                             |                       |                                |              |                                      |                                   |                                            |                                         |  |  |
|                                                                                                    |                                           |                      |                                                 |                             |                             |                       |                                |              |                                      |                                   |                                            |                                         |  |  |
|                                                                                                    |                                           |                      |                                                 |                             |                             |                       |                                |              |                                      |                                   |                                            |                                         |  |  |
|                                                                                                    |                                           |                      |                                                 |                             |                             |                       |                                |              |                                      |                                   |                                            |                                         |  |  |

**ABBILDUNG 9 SUCHERGEBNIS EPA - ALLE DOKUMENTE**

Nach der Suche werden im Dialog alle Dokumente angezeigt, die den eingestellten Kriterien entsprechen. Dann ist auch die Verwaltung der Dokumente in der ePA möglich.

#### <span id="page-8-0"></span>**5. Verwaltung der Dokumente in der ePA**

Nachdem eine Suche durchgeführt wurde, können die gefundenen Dokumente angesehen, in die lokale Patientenakte heruntergeladen oder auch aus der ePA gelöscht werden.

Alle diese Aktionen sind nur möglich, wenn in ivoris® ein Zugriff auf die Akte des Patienten vorliegt (siehe Kapitel 3).

#### <span id="page-8-1"></span>**5.1 Vorschau**

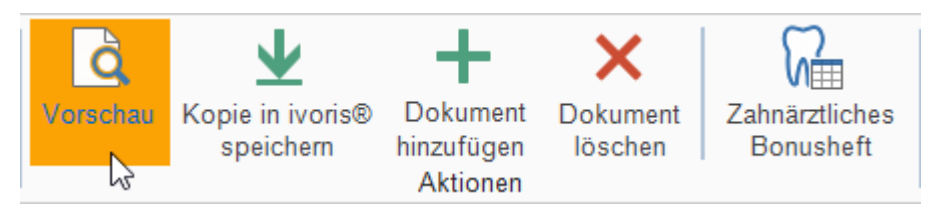

**ABBILDUNG 10 VORSCHAU-BUTTON**

In der Übersicht der Suchergebnisse werden einige Metadaten wie Titel, Autor, Erstelldatum und die fachliche Einordnung eines Dokumentes angezeigt. Um Einsicht in den Inhalt zu nehmen, empfiehlt es sich, die **Vorschau-Funktion** zu nutzen. Erst dann wird das tatsächliche Dokument aus der ePA heruntergeladen und angezeigt. Es erfolgt **keine Speicherung** in ivoris®.

Es gelten die allgemeinen Geschäftsbedingungen der Computer konkret AG. Diese sind verfügbar unter www.ivoris.de/agb.

Computer konkret AG DentalSoftwarePower Theodor-Körner-Straße 6 08223 Falkenstein

Tel.: 03745 7824-33 Fax: 03745 7824-633 info@ivoris.de www.ivoris.de

Vorstand Dipl.-Ing. Michael Brand **Elisabeth Brand** 

Amtsgericht Chemnitz HRR 16107 Steuer-Nr.: 223 100 00020 USt.Id.-Nr.: DE 197042828

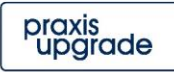

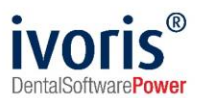

Der Button ist nur aktiv, wenn ein genau ein Dokument aus den Suchergebnissen ausgewählt ist. Außer über den Button kann die Vorschau auch über einen Doppelklick auf das gewünschte Dokument geöffnet werden.

Falls es sich um ein signiertes Dokument handelt, wird die Signatur entfernt, um eine Ansicht zu ermöglichen.

Die Anzeige erfolgt in dem für das jeweilige Dateiformat definierten Standardprogramm.

#### <span id="page-9-0"></span>**5.2 Kopie in ivoris® speichern**

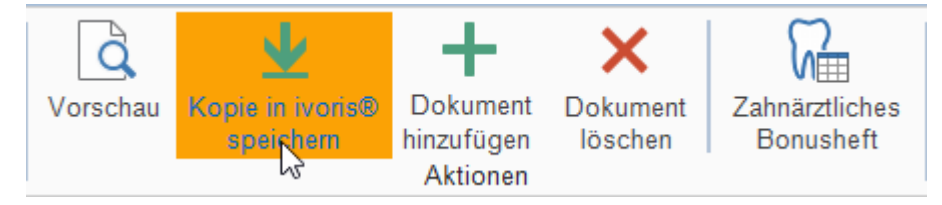

**ABBILDUNG 11 HERUNTERLADE-BUTTON**

Wenn es hilfreich ist, dass ein bestimmtes Dokument auch **lokal** in der Patientenakte gespeichert wird, kann eine **Kopie ins Postbuch** gelegt werden. In einem Dialog kann die gewünschte "Dokumentenbezeichnung im Postbuch" angegeben werden, vorausgewählt ist dabei die Bezeichnung in der ePA.

Beachten Sie hierbei, dass die Kopie keinerlei Aktualisierungen erhält, die möglicherweise zukünftig in der ePA daran vorgenommen werden.

Das Dokument kann dann über das Postbuch oder auch über den entstehenden Karteieintrag aufgerufen werden.

Der Button ist aktiv, wenn mindestens ein Dokument aus der Suchergebnisanzeige ausgewählt ist. Bereits heruntergeladene Dokumente werden im ePA-Dialog mit einem entsprechenden Symbol versehen und sind von einem erneuten Herunterladen ausgeschlossen.

Es gelten die allgemeinen Geschäftsbedingungen der Computer konkret AG. Diese sind verfügbar unter www.ivoris.de/agb.

Computer konkret AG DentalSoftwarePower Theodor-Körner-Straße 6 08223 Falkenstein

Tel: 03745 7824-33 Fax: 03745 7824-633 info@ivoris.de www.ivoris.de

Vorstand Dipl.-Ing. Michael Brand **Elisabeth Brand** 

Amtsgericht Chemnitz HRR 16107 Steuer-Nr.: 223 100 00020 USt.Id.-Nr.: DE 197042828

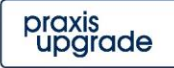

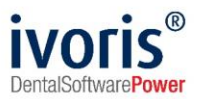

#### <span id="page-10-0"></span>**5.3 Dokument löschen**

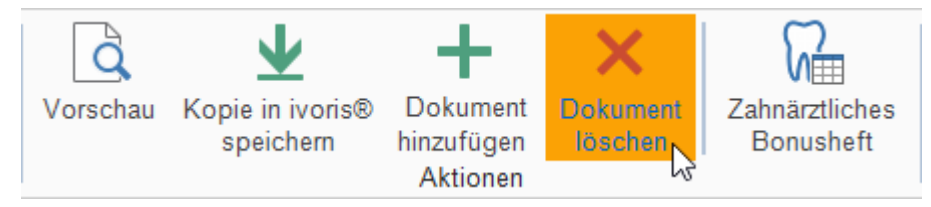

**ABBILDUNG 12 LÖSCH-BUTTON**

Es ist auch möglich, Dokumente **dauerhaft aus der ePA zu löschen**. Diese Aktion sollte nur bei falsch hochgeladenen Dokumenten oder in Absprache mit dem Patienten geschehen. **Achtung:** Wenn Sie das Dokument nicht vorher herunterladen und eine lokale Kopie behalten, ist der Inhalt verloren!

Aufgrund der Tragweite der Handlung ist das Nutzerrecht *"Gefährliches Löschen erlauben"* notwendig.

Der Button ist nur aktiv, wenn genau ein Dokument aus den Suchergebnissen ausgewählt ist.

## <span id="page-10-1"></span>**6. Dokumente in die ePA hochladen**

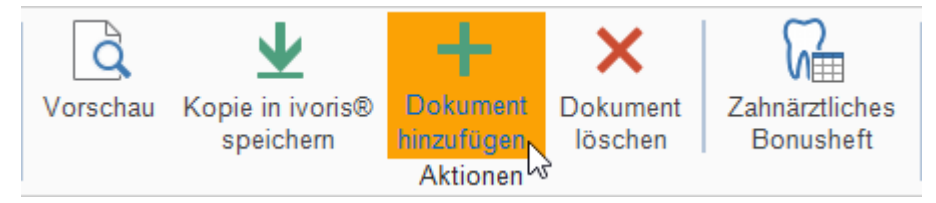

**ABBILDUNG 13 AUFRUF DES HOCHLADE-DIALOGS**

Wenn ein Zugriff auf die ePA besteht, ist der Button aktiv und es öffnet sich ein Dialog, der die Möglichkeit bietet, ein oder mehrere Dokumente auszuwählen, einen Ersteller anzugeben und in die ePA hochzuladen.

Es gelten die allgemeinen Geschäftsbedingungen der Computer konkret AG. Diese sind verfügbar unter www.ivoris.de/agb.

Computer konkret AG DentalSoftwarePower Theodor-Körner-Straße 6 08223 Falkenstein

Tel: 03745 7824-33 Fax: 03745 7824-633 info@ivoris.de www.ivoris.de

Vorstand Dipl.-Ing. Michael Brand **Elisabeth Brand** 

Amtsgericht Chemnitz HRR 16107 Steuer-Nr.: 223 100 00020 USt.Id.-Nr.: DE 197042828

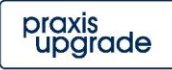

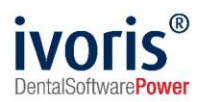

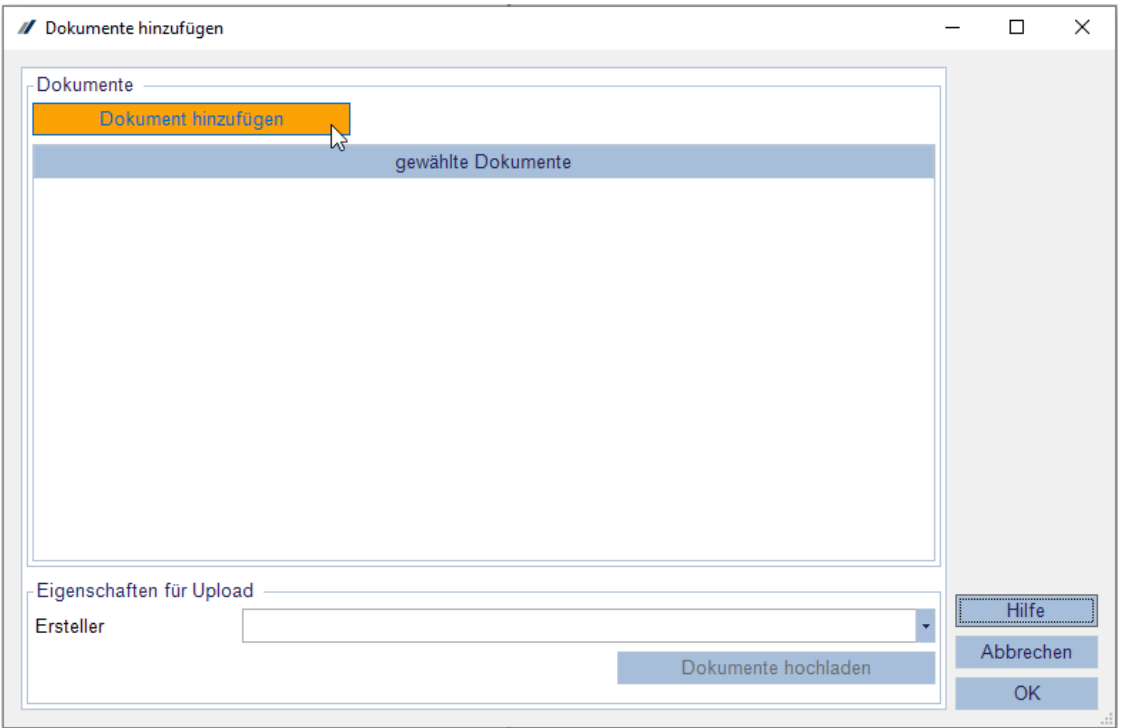

**ABBILDUNG 14 DIALOG ZUM DOKUMENTE HINZUFÜGEN**

Um die Suche in der ePA zu erleichtern (auch perspektivisch, wenn immer mehr Dokumente in die ePA hochgeladen werden), werden die Dokumente zur Einordnung mit Metadaten versehen. Außerdem müssen Angaben zum Ersteller und zur Praxisform gemacht werden. Dies geschieht alles im nächsten Dialog, der sich öffnet, wenn auf "Dokument hinzufügen" geklickt wird.

Es gelten die allgemeinen Geschäftsbedingungen der Computer konkret AG. Diese sind verfügbar unter www.ivoris.de/agb.

Computer konkret AG DentalSoftwarePower Theodor-Körner-Straße 6 08223 Falkenstein

Tel: 03745 7824-33 Fax: 03745 7824-633 info@ivoris.de www.ivoris.de

Vorstand Dipl.-Ing. Michael Brand Elisabeth Brand

Amtsgericht Chemnitz HRR 16107 Steuer-Nr.: 223 100 00020 USt.Id.-Nr.: DE 197042828

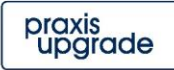

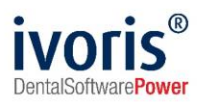

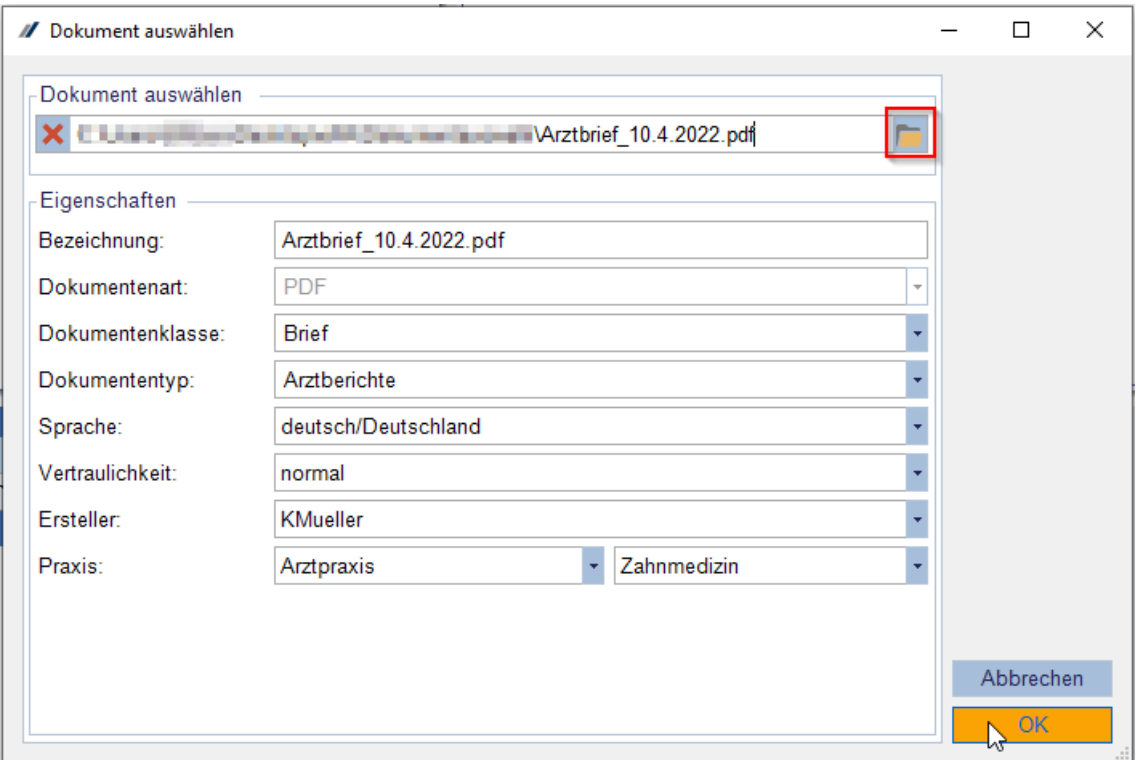

**ABBILDUNG 15 AUSWAHL EINES DOKUMENTES UND SETZEN DER METADATEN**

Alle diese Angaben sind **Pflichtangaben** und müssen gefüllt werden. Bei strukturierten Dokumenten wie zum Beispiel den Notfalldaten sind gewisse Metadaten vorgegeben und können nicht verändert werden.

Bei der Auswahl eines Dokumentes aus dem Datei-Explorer werden nur solche Dokumente angezeigt, die in der ePA auch erlaubt sind. Das sind:

- PDF (.pdf)
- Bilddateien (.jpg, / .jpeg, .png, .tif / .tiff)
- Textdateien (.txt, .rtf)
- XML (.xml)
- HL7 (.hl7)
- PKCS7-Dateien (.p7m)

Office-Dokumente sind aus Sicherheitsgründen **nicht** in der ePA zulässig!

Bei **Ersteller** muss diejenige Person angegeben werden, die als Autor für das Dokument verantwortlich ist.

Wenn alle Felder und Auswahlboxen gefüllt wurden, wird das Dokument mit einem Klick auf OK der Liste hinzugefügt und kann anschließend in die ePA hochgeladen werden.

Es gelten die allgemeinen Geschäftsbedingungen der Computer konkret AG. Diese sind verfügbar unter www.ivoris.de/agb.

Computer konkret AG DentalSoftwarePower Theodor-Körner-Straße 6 08223 Falkenstein

Tel.: 03745 7824-33 Fax: 03745 7824-633 info@ivoris.de www.ivoris.de

Vorstand Dipl.-Ing. Michael Brand Elisabeth Brand

Amtsgericht Chemnitz HRR 16107 Steuer-Nr.: 223 100 00020 USt.Id.-Nr.: DE 197042828

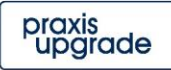

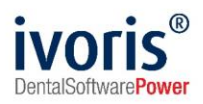

![](_page_13_Picture_80.jpeg)

**ABBILDUNG 16 HOCHLADEN MEHRERER DOKUMENTE IN DIE EPA**

Wenn alle Dokumente ausgewählt wurden, muss noch ein Ersteller angegeben werden. Diese Person muss nicht der Autor jedes einzelnen Dokumentes sein, sondern wird in der ePA als Verantwortlicher für das Hochladen hinterlegt.

**Achtung:** Alle Dokumente werden in die ePA des aktuell geöffneten Patienten hochgeladen! Es ist nicht möglich, für verschiedene Patienten die Dokumente gleichzeitig hochzuladen!

Es gelten die allgemeinen Geschäftsbedingungen der Computer konkret AG. Diese sind verfügbar unter www.ivoris.de/agb.

Computer konkret AG DentalSoftwarePower Theodor-Körner-Straße 6 08223 Falkenstein

Tel.: 03745 7824-33 Fax: 03745 7824-633 info@ivoris.de www.ivoris.de

Vorstand Dipl.-Ing. Michael Brand Elisabeth Brand

Amtsgericht Chemnitz HRR 16107 Steuer-Nr.: 223 100 00020 USt.Id.-Nr.: DE 197042828

![](_page_13_Picture_11.jpeg)

![](_page_14_Picture_0.jpeg)

## <span id="page-14-0"></span>**7. Zahnärztliches Bonusheft in der ePA**

![](_page_14_Figure_2.jpeg)

**ABBILDUNG 17 AUFRUF DES ZAHNÄRZTLICHEN BONUSHEFTES**

Ab ePA 2.0 kann das zahnärztliche Bonusheft elektronisch als Teil der ePA gespeichert werden. Erreichbar ist der Bonusheft-Dialog nicht nur über den ePA-Dialog, sondern auch aus der Leistungserfassung und der Bonusheft-Seite der Stammdaten.

Beim Öffnen des Dialogs wird eine Suche nach allen Bonushefteinträgen in der ePA angestoßen, sofern ein Zugriff besteht. Werden Einträge gefunden, werden diese heruntergeladen und in der Datenbank gespeichert. Ist kein Zugriff bekannt, können die bereits heruntergeladenen Einträge dennoch eingesehen werden.

![](_page_14_Picture_135.jpeg)

**ABBILDUNG 18 BONUSHEFT-DIALOG**

Ein Eintrag ins zahnärztliche Bonusheft der ePA besteht aus der Angabe eines **Untersuchungsdatums und der Art der Untersuchung** (Zahnärztliche Untersuchung (Erwachsen) / Individualprophylaxe (Kind)), die bereits vorausgewählt ist nach dem Alter des Patienten (Abb. 18, 2).

Es gelten die allgemeinen Geschäftsbedingungen der Computer konkret AG. Diese sind verfügbar unter www.ivoris.de/agb.

Computer konkret AG DentalSoftwarePower Theodor-Körner-Straße 6 08223 Falkenstein

Tel: 03745 7824-33 Fax: 03745 7824-633 info@ivoris.de www.ivoris.de

Vorstand Dipl.-Ing. Michael Brand **Elisabeth Brand** 

Amtsgericht Chemnitz HRR 16107 Steuer-Nr.: 223 100 00020 USt.Id.-Nr.: DE 197042828

![](_page_14_Picture_15.jpeg)

![](_page_15_Picture_0.jpeg)

Damit beim Übergang von Papier zu elektronischem Heft nicht (möglicherweise) Jahre von Untersuchungen nachgetragen werden müssen, gibt es noch eine zweite Art von Einträgen: Die **lückenlose Dokumentation** (Abb. 18, 1). Hier kann ein Zeitraum angegeben werden, für den dem Arzt ein lückenloses Bonusheft vorliegt.

Neben den fachlichen Daten müssen auch Metadaten für die ePA mitgegeben werden. Liegen bereits Bonushefteinträge in der ePA, muss die **Vertraulichkeitsstufe mit diesen übereinstimmen**, ist also nicht editierbar.

Wenn ein Eintrag in der Datenbank gespeichert vorliegt, aber bei einer erneuten Suche im Bonusheft-Dialog nicht gefunden werden kann, gibt es die Möglichkeit, den Eintrag **lokal** aus der Datenbank zu löschen.

![](_page_15_Picture_108.jpeg)

**ABBILDUNG 19 LÖSCHEN EINES NICHT MEHR VORHANDENEN EINTRAGS AUS DER DATENBANK**

Bonushefteinträge aus der ePA können nicht im Bonusheft-Dialog gelöscht werden. Sollte die Notwendigkeit eintreten, kann die Löschfunktion des ePA-Dialogs genutzt werden.

Es gelten die allgemeinen Geschäftsbedingungen der Computer konkret AG. Diese sind verfügbar unter www.ivoris.de/agb.

Computer konkret AG DentalSoftwarePower Theodor-Körner-Straße 6 08223 Falkenstein

Tel: 03745 7824-33 Fax: 03745 7824-633 info@ivoris.de www.ivoris.de

Voretand Dipl.-Ing. Michael Brand **Elisabeth Brand** 

Amtsgericht Chemnitz HRR 16107 Steuer-Nr.: 223 100 00020 USt.Id.-Nr.: DE 197042828

![](_page_15_Picture_13.jpeg)